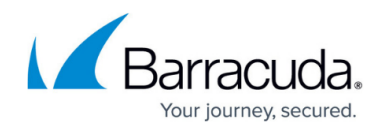

# **How to Restore a Microsoft SQL Database**

<https://campus.barracuda.com/doc/5013557/>

### **Restore a SQL User Database**

When you request the restore of a Microsoft SQL Server user database, Barracuda Backup performs all of the restores required to get to the desired date, as follows:

- Restore a full backup of the SQL Server database
- Restore the incremental backups in the order in which they were created

In other words, if you want to restore the database to a certain date, simply select the date and that database, and Barracuda Backup restores all intermediate required database revisions.

Use the following steps to restore a Microsoft SQL user database,

- 1. On the **Restore > Restore Browser** page, select the day and time from which you want to restore.
- 2. Select the data source from which you want to restore.
- 3. Select the database(s) to restore, and click **Restore**.

#### **Restore a SQL Master Database**

If the master database becomes unusable, it must be restored from a previous SQL Dump or backup. All changes made to the master database after the last backup or dump are lost when the dump is reloaded, and therefore must be reapplied.

A damaged master database is evident by the failure of the SQL Server to start, by segmentation faults, or by input/output errors. The procedure used to recover a damaged master database is different from the procedure used to recover user databases. If the master database becomes unusable, it must be restored from a previous SQL Dump or back up. All changes made to the master database after the last backup or dump are lost when the dump is reloaded and therefore must be reapplied. It is strongly recommended that the master database be backed up each time it is changed.

Use the following steps to recover a damaged master database,

1. Verify that the Barracuda Backup Agent is installed on the local machine.

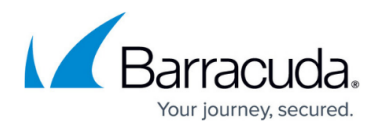

- 2. Stop the SQL Server Services using the SQL Server Enterprise Manager.
- 3. Rebuild the master database; refer to [Microsoft Developer Network \(MSDN\)](http://msdn.microsoft.com) for detailed procedures for your version of SQL.
- 4. Initiate Single User Restore Mode on the SQL database by entering the following from a command prompt; leave the window open after executing the command: CD \program files\microsoft sql server\<sql version>\mssql\binn sqlservr -c -m (SQL 7) sqlservr -c -m -s %<Named Instance>% (SQL 8)
- 5. After you complete the restore, remove the -m before you restart the server instance in the normal multi-user mode:

CD \program files\microsoft sql server\<sql version>\mssql\binn sqlservr (SQL 7)

sqlservr -s %<Named Instance>% (SQL 8)

- 6. If login IDs or devices have been added to or dropped from the master database since the last backup, those changes must be reapplied. Restart the server and reapply the changes manually or from saved batch files.
- 7. If any databases have been created, expanded, or shrunk since the last dump of the master, those databases must be dropped and then restored. Refer to <http://msdn.microsoft.com> for detailed procedures for your version of SQL.
- 8. Close the command prompt.
- 9. Restart the SQL Service using SQL Enterprise Manager.

## **Restore a SQL SharePoint Database**

Use the following steps to restore a SQL SharePoint database:

- 1. Start the Windows SharePoint Services VSS Writer service.
- 2. Start the Volume Shadow Copy service.
- 3. Shut down any web applications whose content is being restored.

## Barracuda Backup

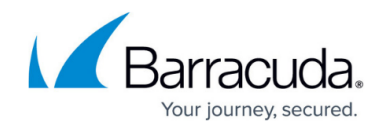

© Barracuda Networks Inc., 2019 The information contained within this document is confidential and proprietary to Barracuda Networks Inc. No portion of this document may be copied, distributed, publicized or used for other than internal documentary purposes without the written consent of an official representative of Barracuda Networks Inc. All specifications are subject to change without notice. Barracuda Networks Inc. assumes no responsibility for any inaccuracies in this document. Barracuda Networks Inc. reserves the right to change, modify, transfer, or otherwise revise this publication without notice.